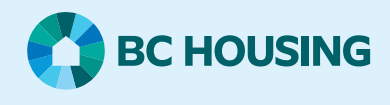

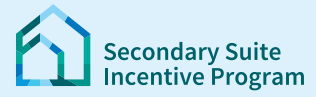

## **Secondary Suite Incentive Program (SSIP) User Guide**

**How to create a SSIP Application in the SSIP Portal**

### **Log in to the SSIP Portal** https://www.bchousing.org/ssip

For details on how to log in using your BC Services card, please refer to: User Guide: How to login to the SSIP [Portal](https://www.bchousing.org/SSIP-portal-resources)

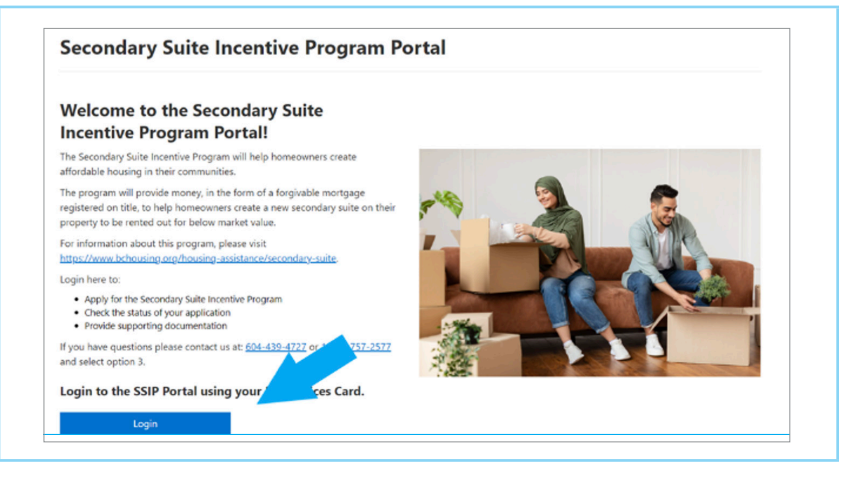

### **Start a new SSIP Application**

### Click on **New SSIP Application**

The SSIP application process consists of two parts:

- 1. **Part 1**  Enter Application
- 2. **Part 2** Upload supporting documents and submit

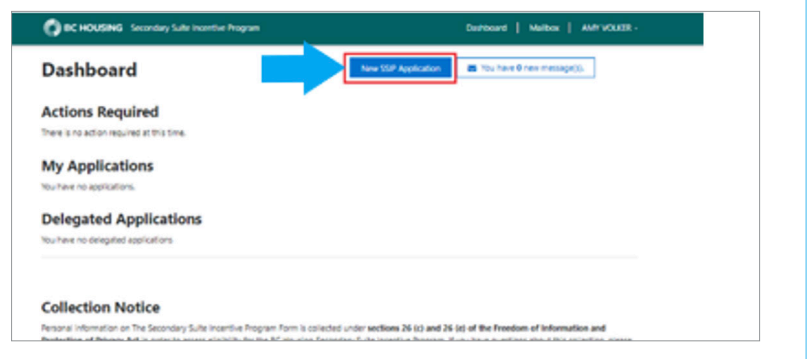

## **PART 1 — Enter Application**

### **Step 1: Building Permit**

Let us know if you have a Building Permit for the secondary suite. Click **Next**

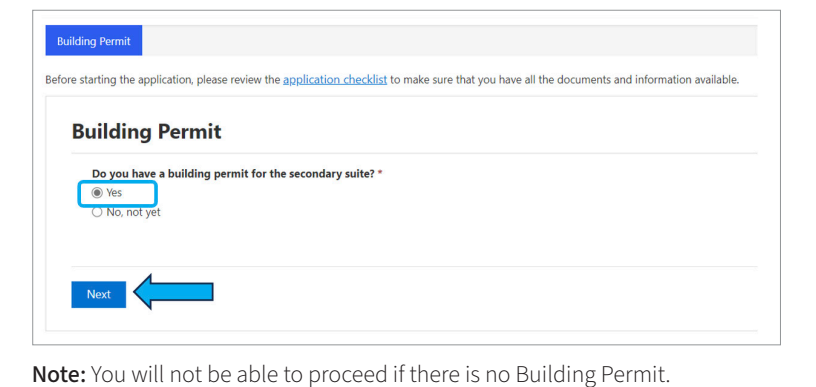

## **PART 1 — Enter Application**

**Step 2: Applicant Information**

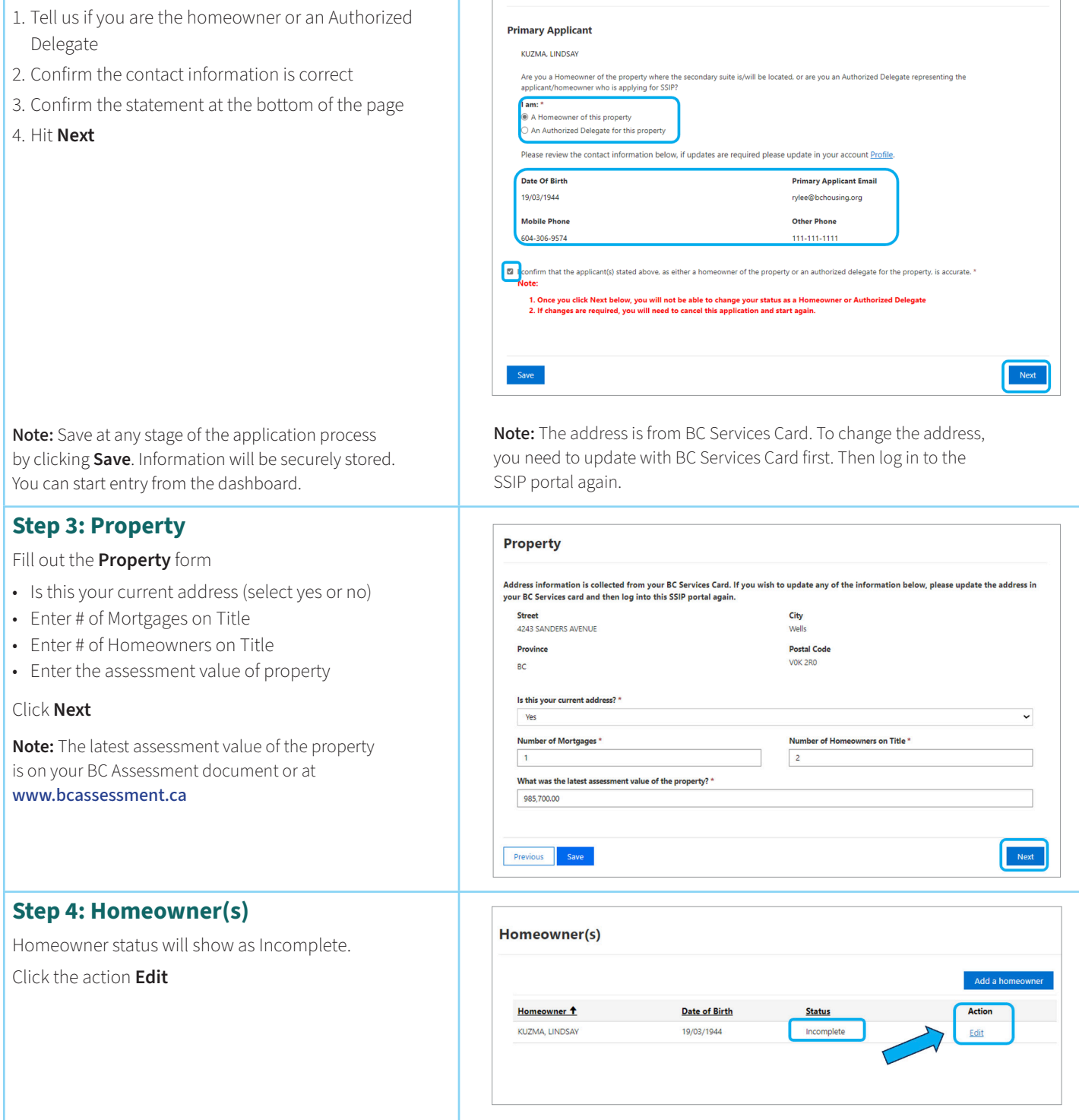

Applicant

## **PART 1 — Enter Application**

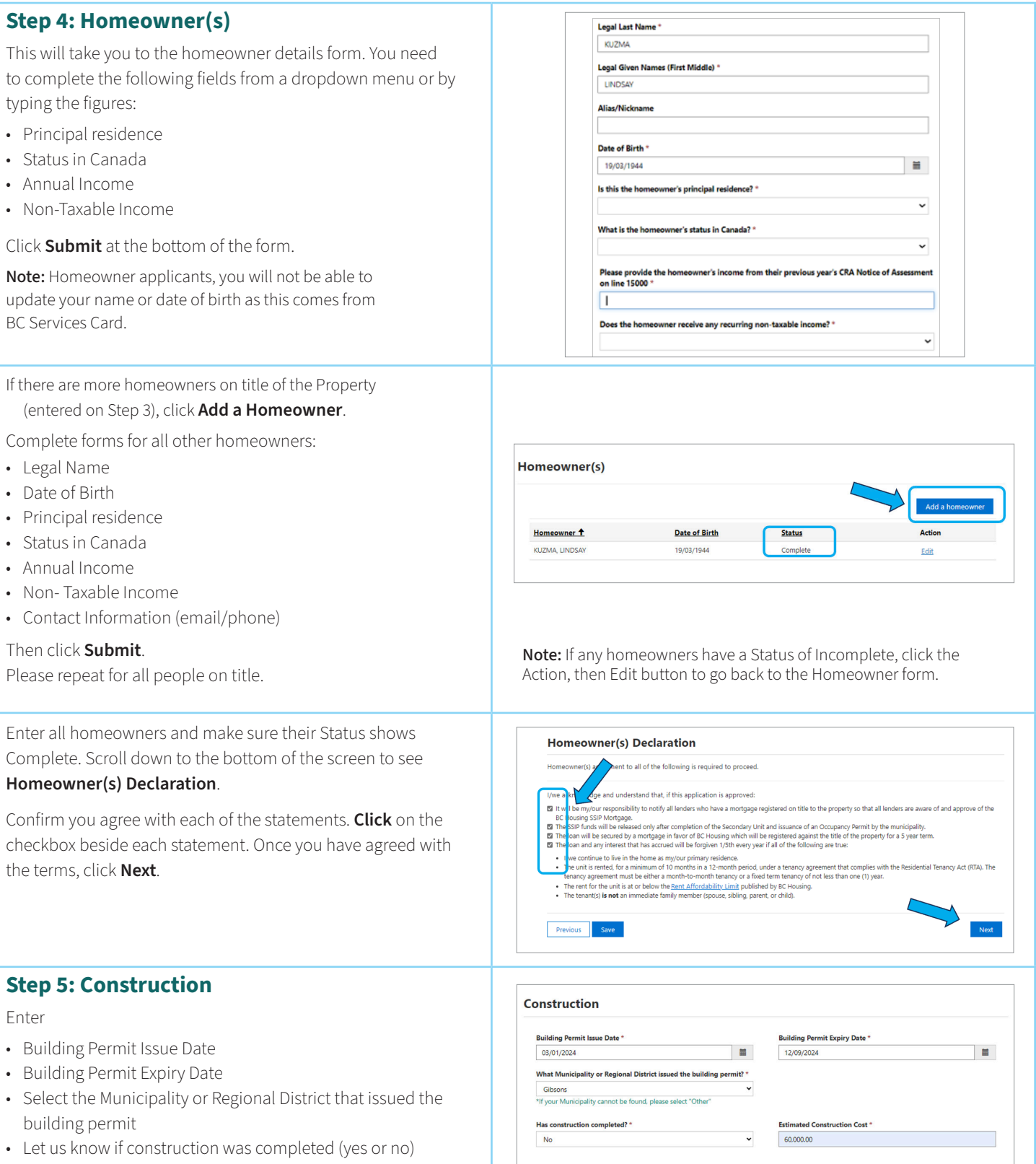

• Estimated construction costs

## **PART 1 — Enter Application**

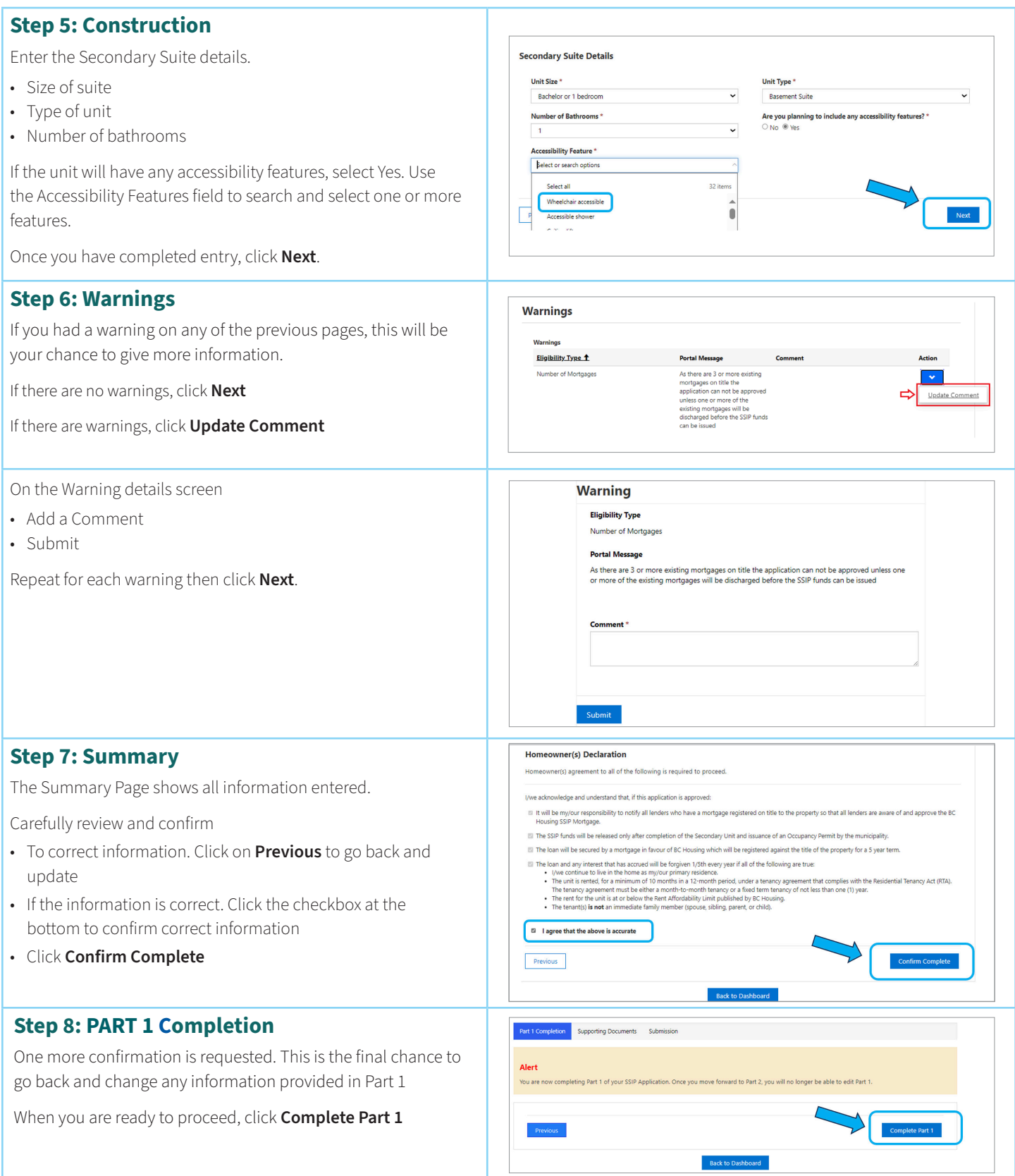

## **PART 2 — Upload supporting documents and submit**

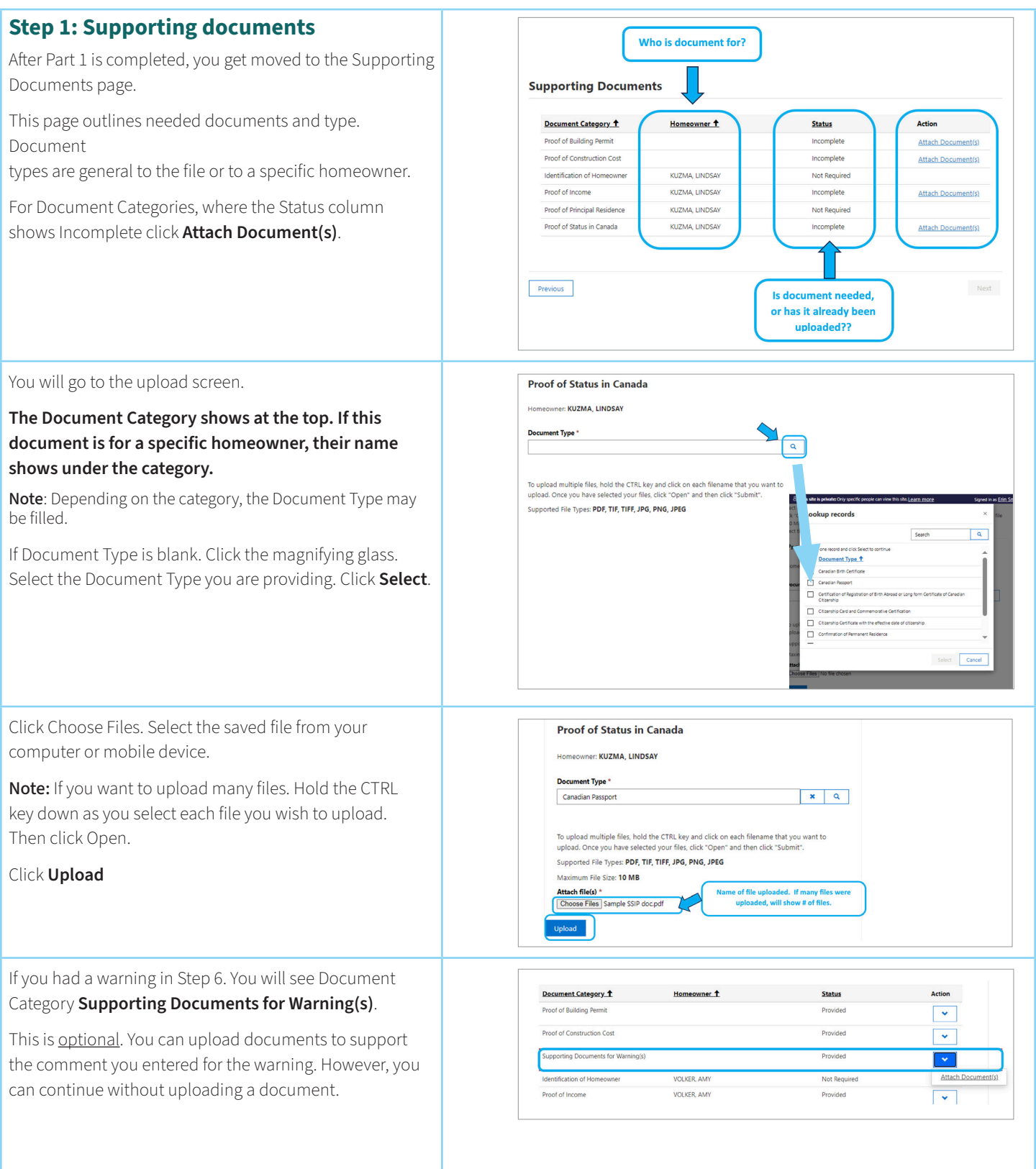

## **PART 2 — Upload supporting documents and submit**

The status for the Category where a document(s) was **Supporting Documents** uploaded now shows as **Provided**. Document Category <sup>+</sup> Homeowner <sup>1</sup> **Status** Action If you need to re-upload documents, or you selected the Proof of Building Permit Provided Attach Document(s) Proof of Construction Cost Provided wrong document. Deleting is easy. Use the **Attach Attach Document(s)** Identification of Homeowner KUZMA LINDSAY Not Required **Documents** button again to delete. Proof of Income KUZMA, LINDSAY Provided **Attach Document(s)** Proof of Principal Residence KUZMA LINDSAY Not Required Once all required documents are uploaded, click **Next**. Proof of Status in Canada KUZMA, LINDSAY Provided **Attach Document(s)** Previous Back to Dashboard **Step 2: Submit** Part 1 Completion ↓ Supporting Documents ↓ Submissic Read the statements page with care. Please read the following declaration and consent statements. Your agreement is required for submission Confirm agreement. Click the checkbox. I/we declare:<br>• This is my/our application and all the information in it is true, correct and complete in every respect and represents my/our current living circumstances; and fully Then click **Confirm & Submit Application**. discloses my/our income l/we permit: rmic<br>.sing to verify any of the information I/we have provided in this application in order to assess my/our eligibility for the Secondary Suite Incentive Program. I/we consent:<br>• To BC Housing obtaining additional information necessary for processing the Secondary Suite Incentive Program applicatio I/we acknowledge and understand that if this application is approved: in the momentum control of the secondary of the production of the proportion and documentation that is reasonably requested by BC-<br>It is mylour responsibility for primary boroking suite from the secondary scheme. The momen ...<br>, all information and documentation that is reasonably requested by BC Housing to  $. The$ **El By** ecking this box, I/we agree to ALL statements as stated above. \* Previous Confirm & Submit Application Once the application submitted, you see a confirmation BC HOUSING Secondary Suite Incentive Program Dashboard | Mailbox | AMY VOLKER screen. You have completed the application for the Secondary **Confirmation** Suite Incentive Program. Your application has been successfully submitted. Click **Back to Dashboard** where you see your file number. You will receive email notifications to check the SSIP portal for messages when there are updates to your file. If you still have questions, please contact us 604-439-4727 or Toll Free: 1-877-757-2577 (press 3). We are open Monday to Friday 8:30am to 4:30pm (excluding holidays). Secondary Suite Incentive Program **Back to Dashboard**